# PowerAI Vision 1.0 テクニカルプレビュー 画像分類手順

2017年 10月 株式会社イグアス

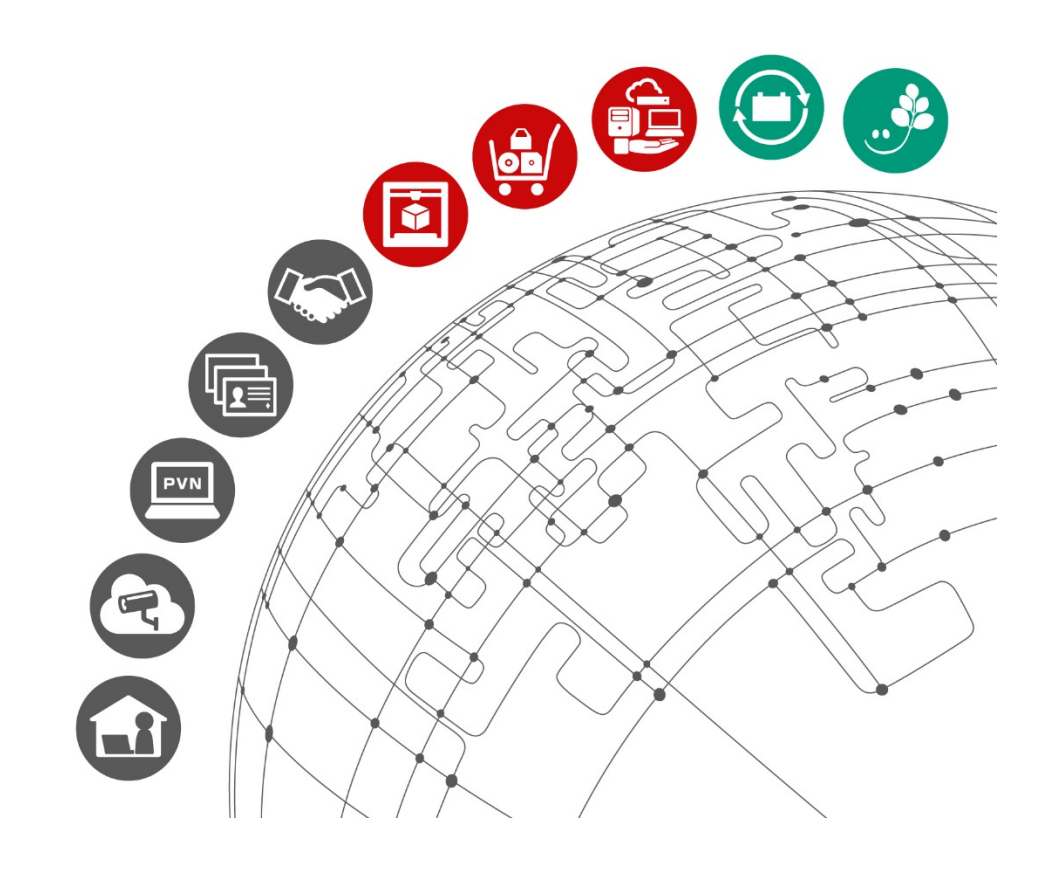

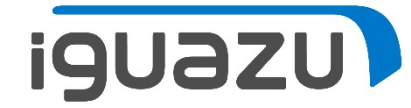

目 次

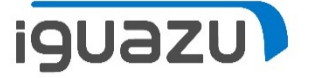

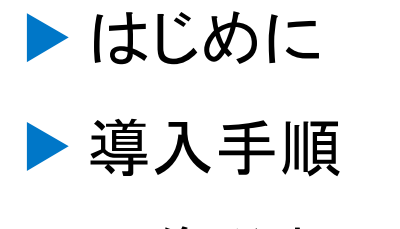

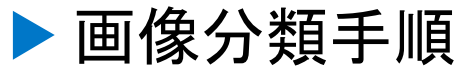

1

はじめに

**iguazu** 

• この資料では、IBM PowerAI Vision(※1)による画像分類(※2)の手順について紹介します。 ※1:Technical Previewにつき、製品版では、機能・画面等が変わる可能性がございます。 ※2:画像データとして、MIT Places2を使用 http://places2.csail.mit.edu/download.html

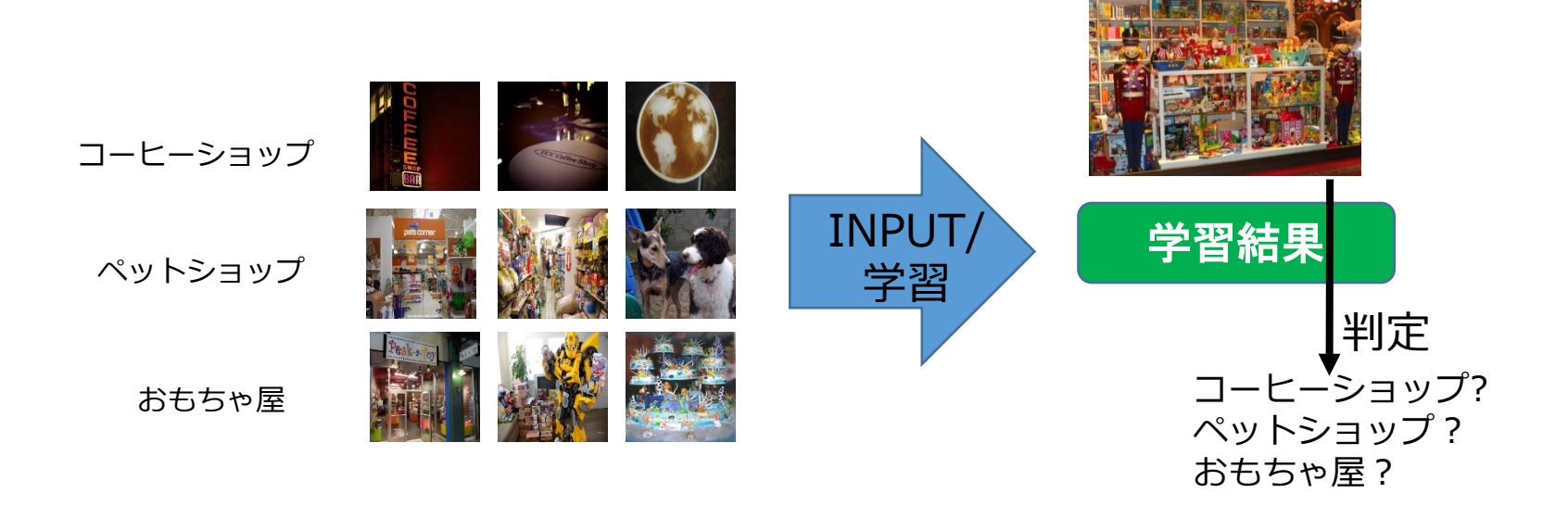

導入手順

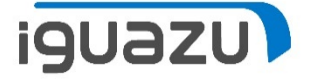

### 導入手順の流れ

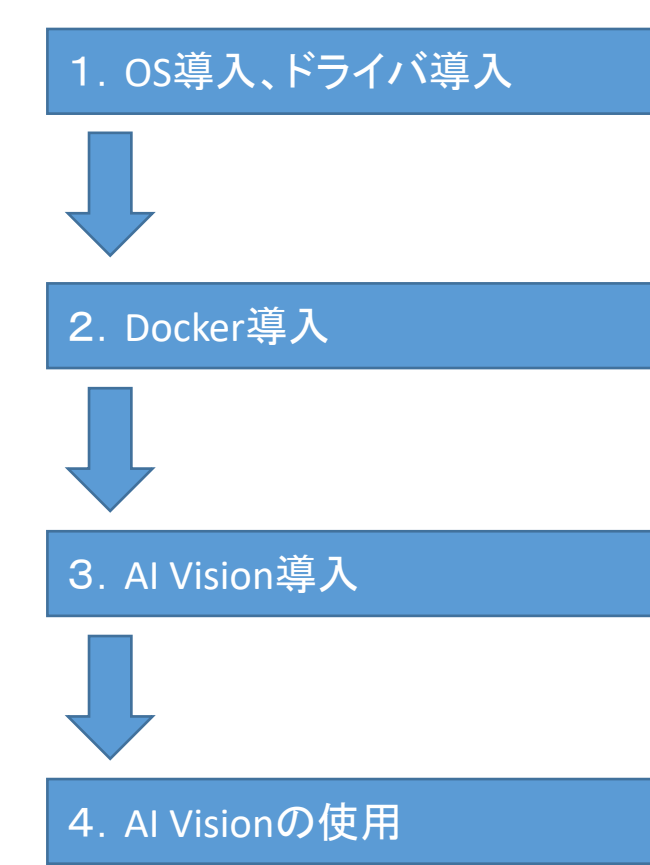

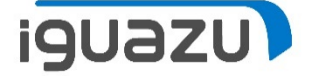

### 2.Docker導入

以下のコマンドを入力し、Dockerを導入

\$ sudo apt-get –y install docker.io

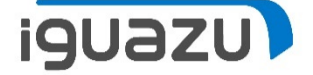

#### 3.AI Vision 導入

※インターネットに接続できる必要があります。

①以下のコマンドを入力し、Dockerを導入

\$ sudo dpkg –i powerai-vision\_1.0\_ppc64el.deb

②以下のコマンドを入力し、ネットワークポートが未使用か確認

\$ sudo /opt/powerai-vision/sbin/check\_port.sh Checking ports usage... Checking ports completed, no confict port usage detected.

③以下のコマンドを入力し、Dockerイメージを作成(1時間以上かかる場合もあります)

\$ sudo /opt/powerai-vision/bin/build\_image.sh

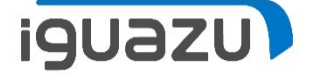

### 4.AI Vision 使用

①以下のコマンドを入力し、AI Visionを起動

\$ sudo /opt/powerai-vision/bin/powerai\_vision\_start.sh

②ブラウザを開き、下記URLにて接続

http://<IP-Address>:9080/powerai-vision

③使用後、以下のコマンドを入力し、AI Visionを停止

\$ sudo /opt/powerai-vision/bin/powerai\_vision\_stop.sh

**iquazu** 

## 1.OS導入、ドライバ導入

S822LC for HPC 初期セットアップガイドを参照し、OS・ドライバを導入してください。 ※Cuda Toolkit, cudann, PowerAI フレームワークの導入は不要です。

セットアップガイドURL:

https://www.ibm.com/developerworks/community/groups/service/html/communit yview?communityUuid=716d0949-83a4-4aa4-b66d-

9f46913ddaf4#fullpageWidgetId=Wf7d17833e20e\_456e\_9126\_82345ea6dc36&file =5346e3f0-8909-40d3-826e-308f7555dcbc

画像分類

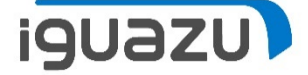

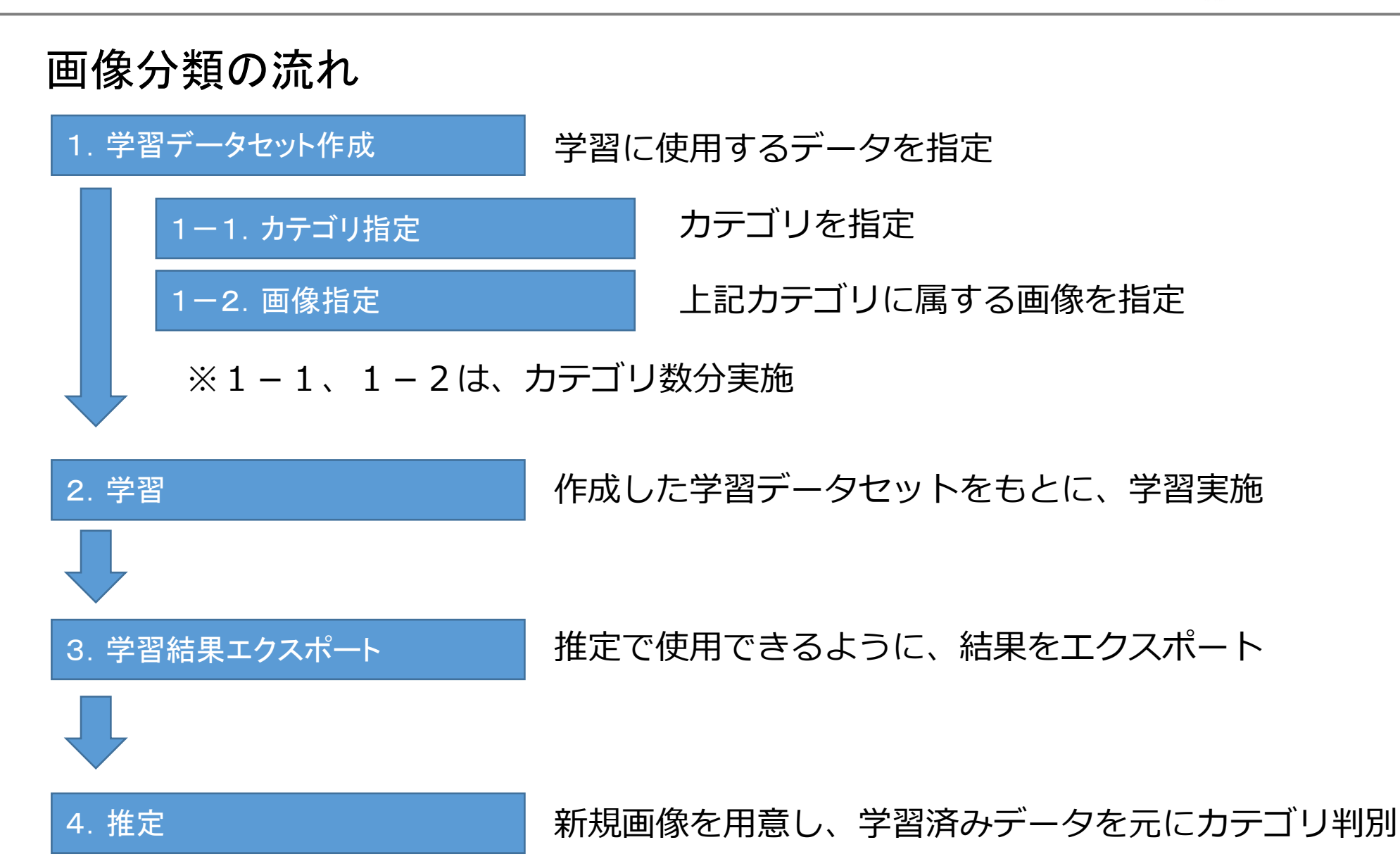

画像分類

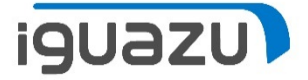

## 1.学習データセット作成

#### http://<IP-Address>:9080/powerai-vision

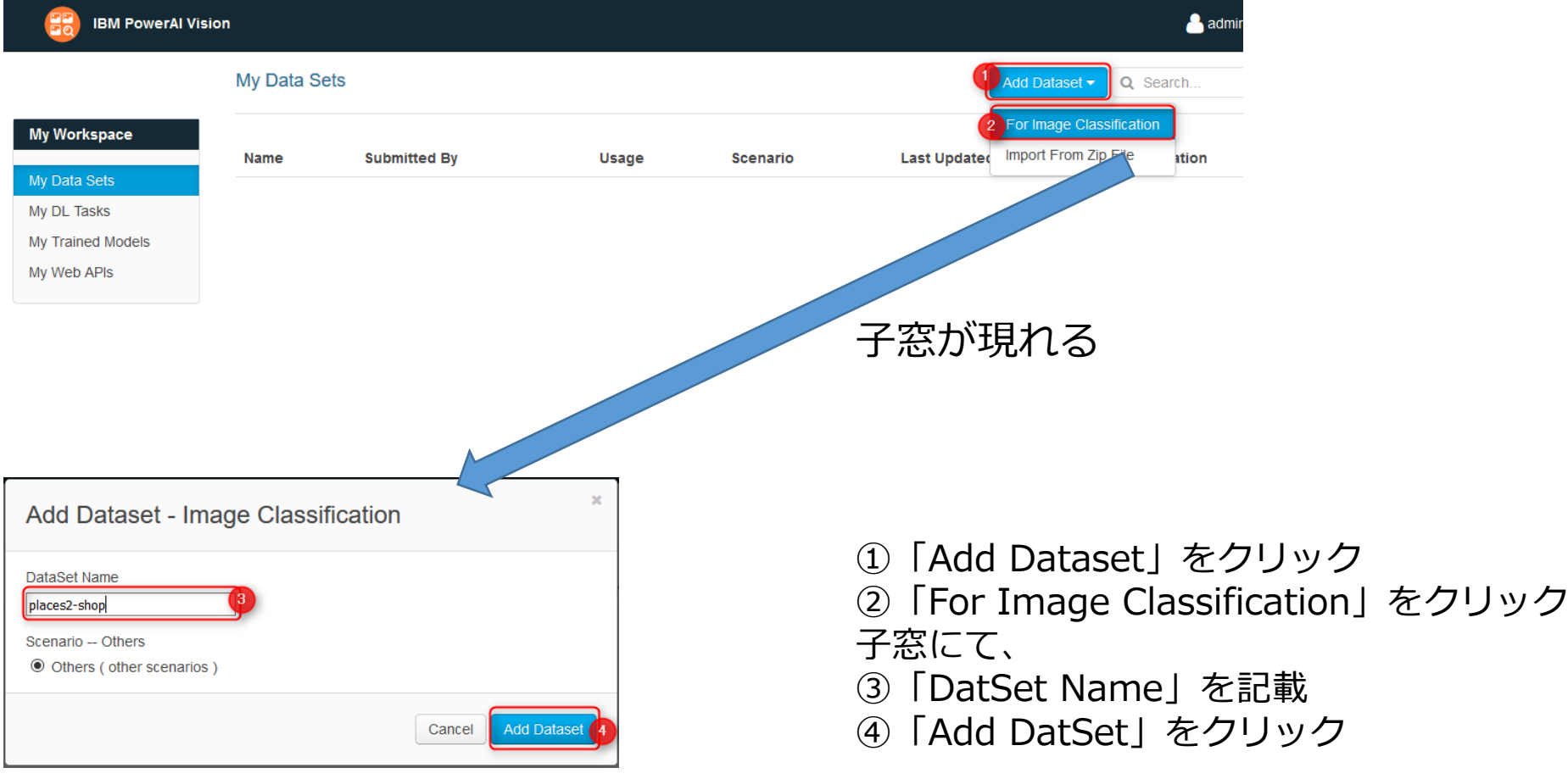

画像分類

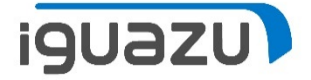

## 1-1.カテゴリ指定

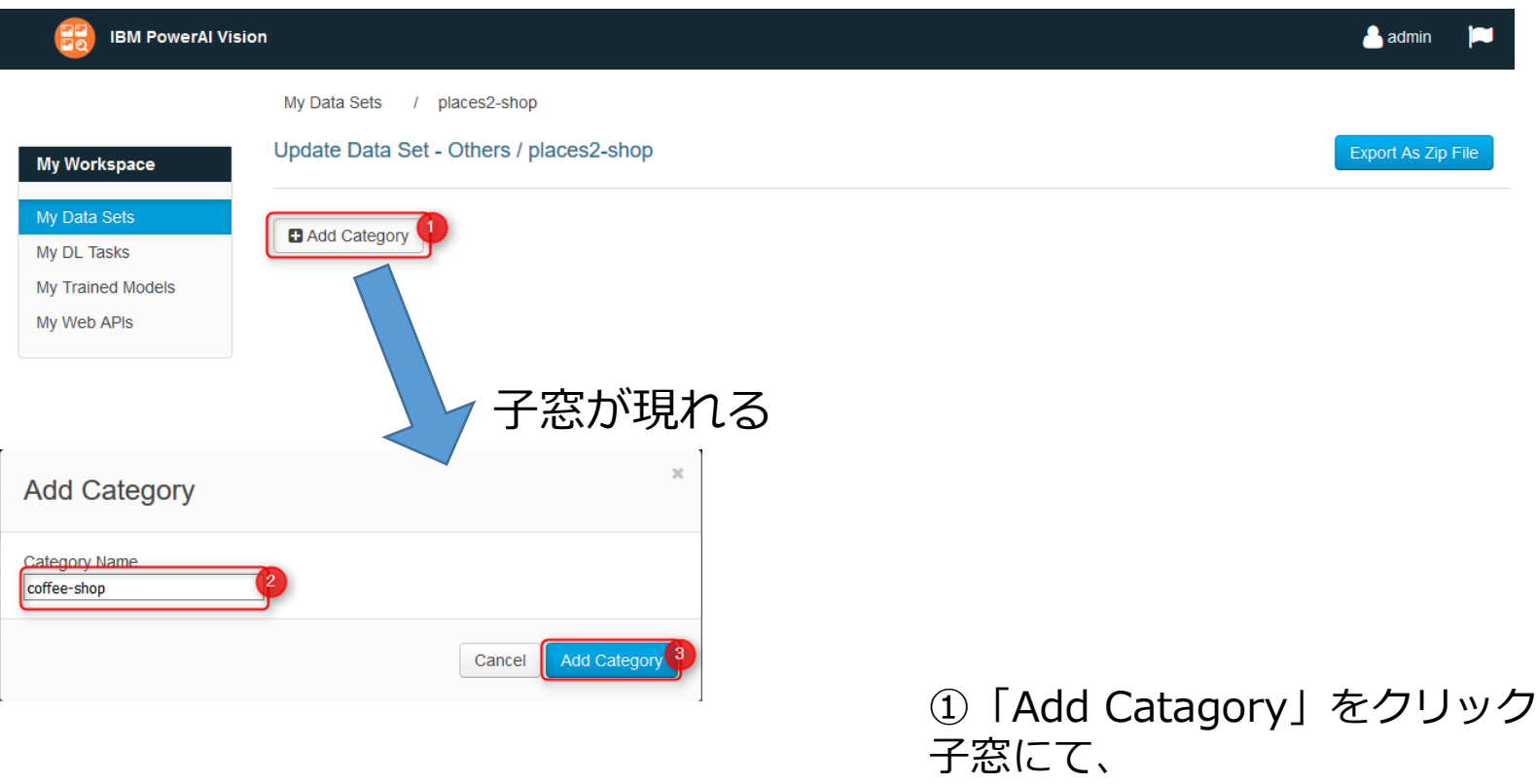

- ②「Category Name」を記載
- ③「Add Catagory」をクリック

画像分類

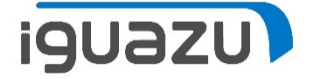

### 1-2.画像指定

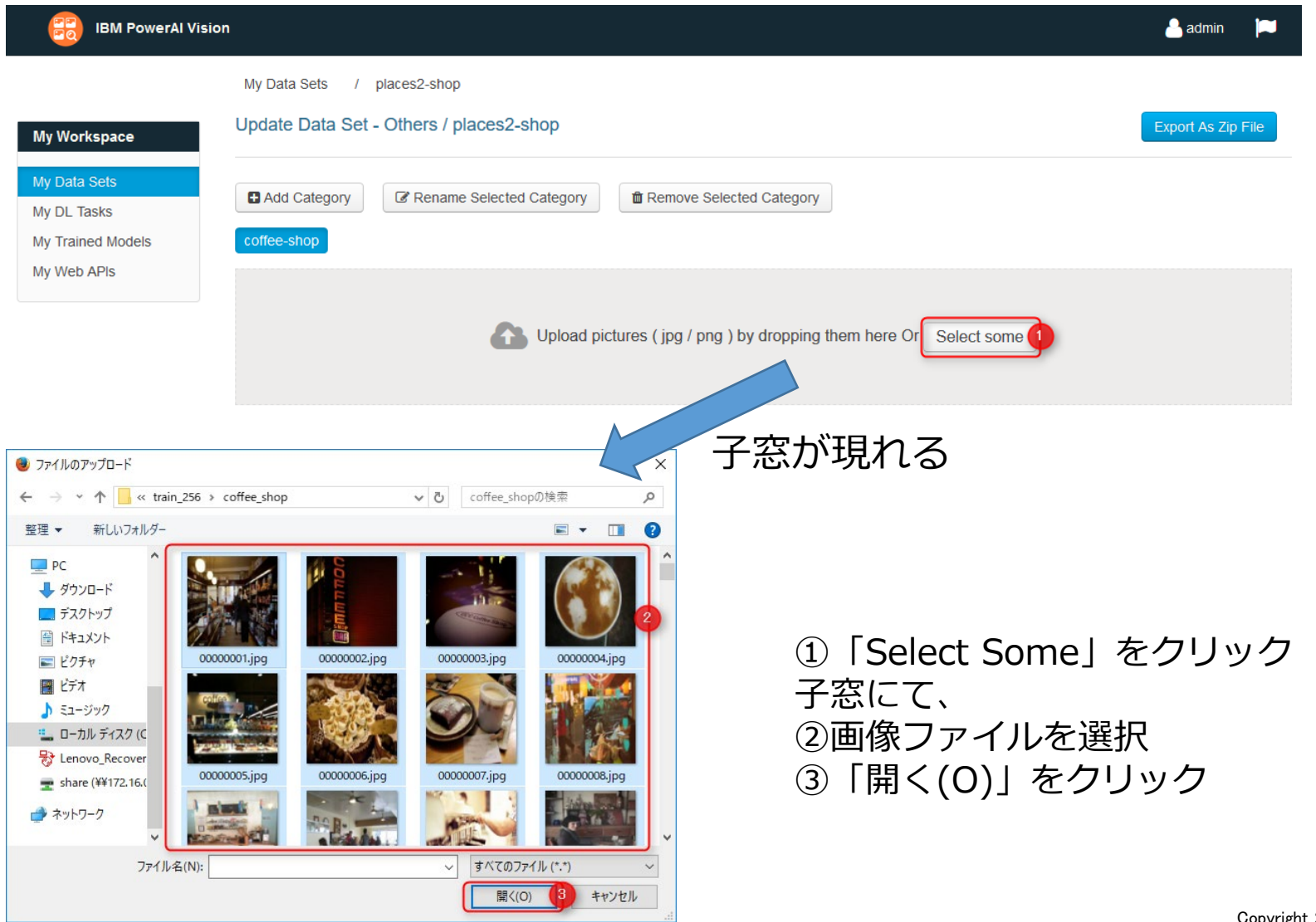

画像分類

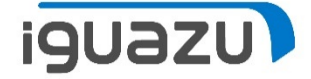

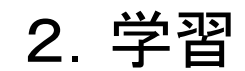

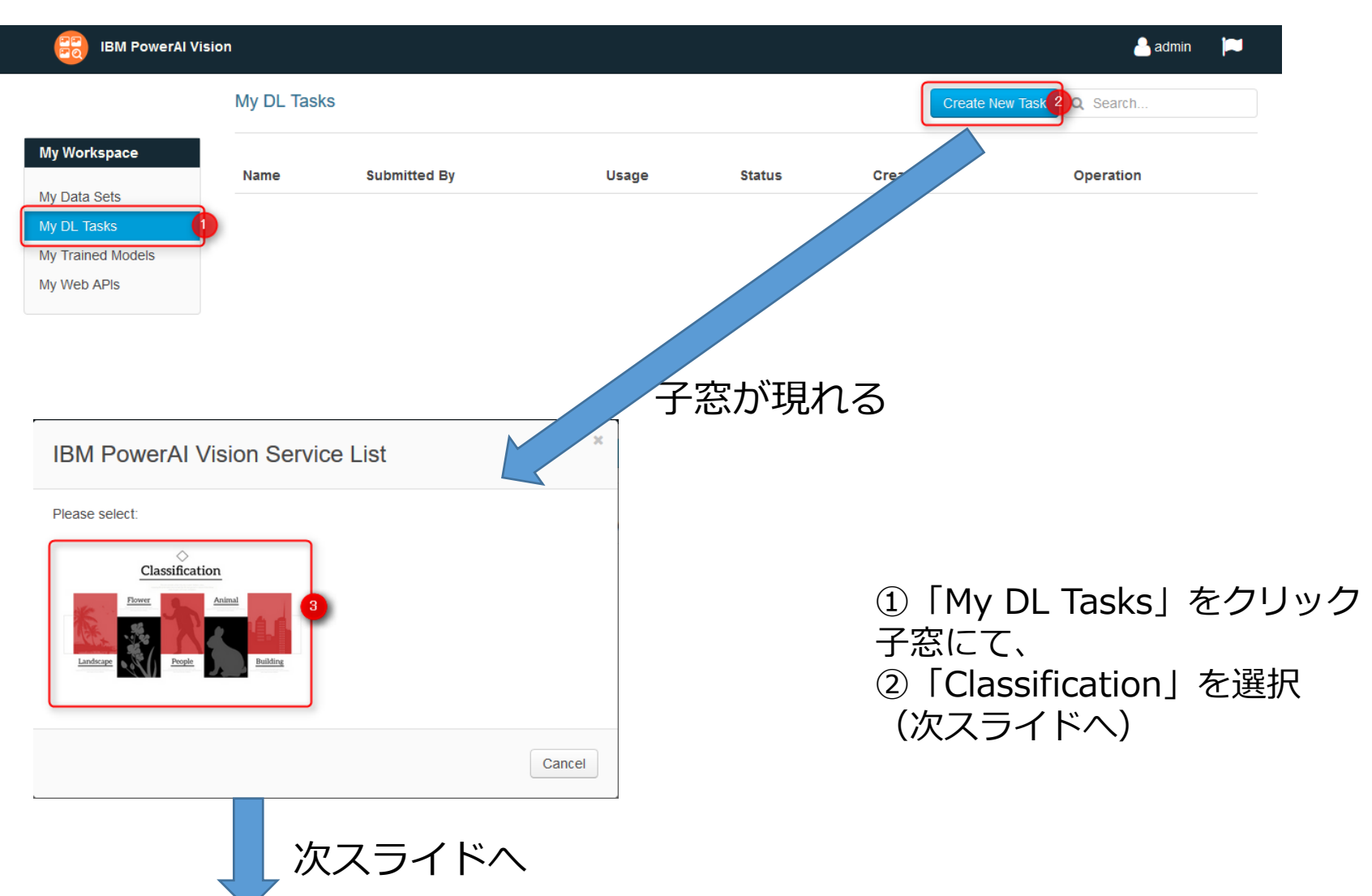

画像分類

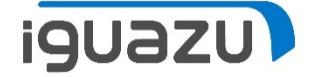

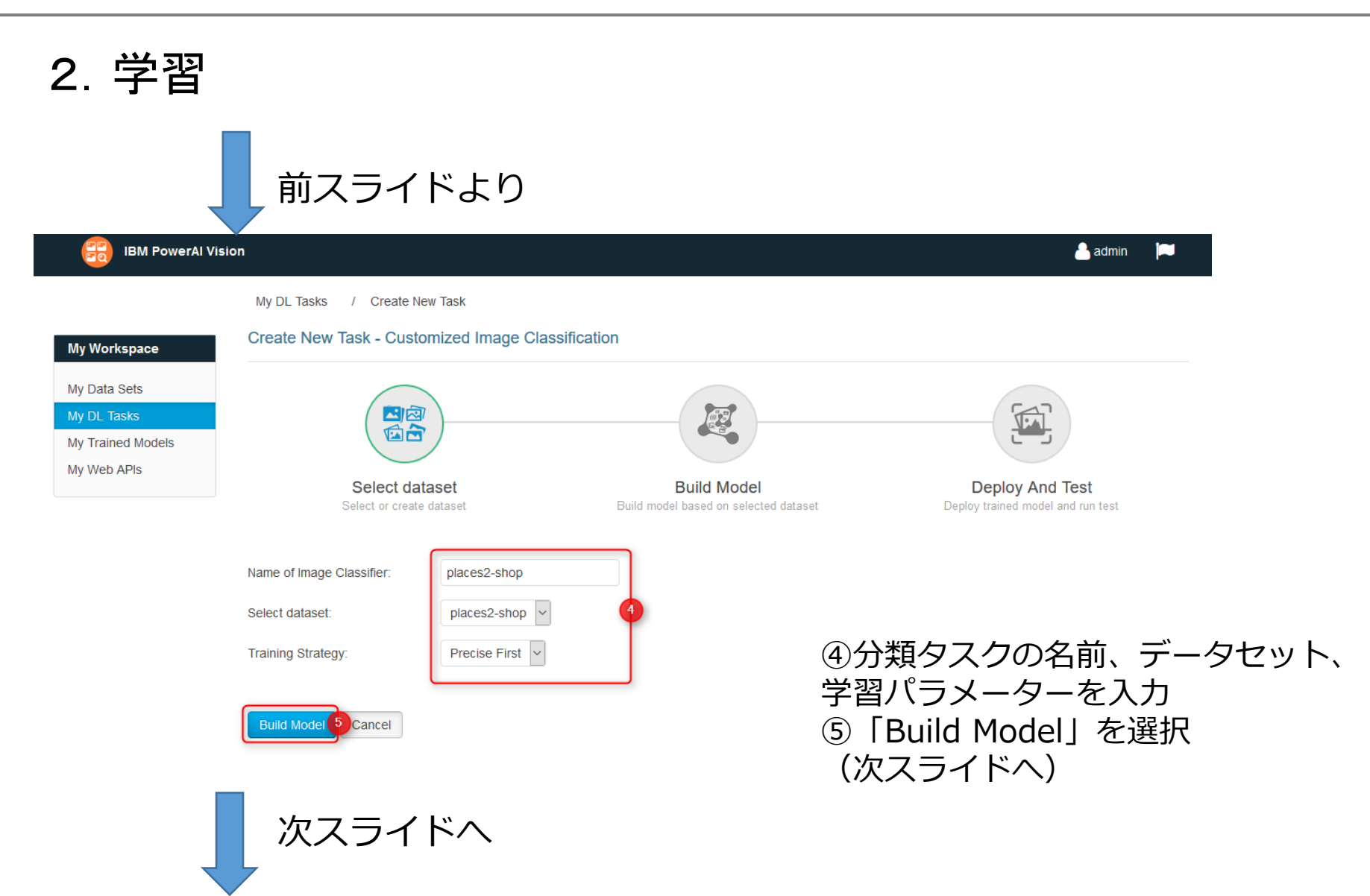

画像分類

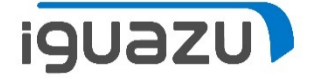

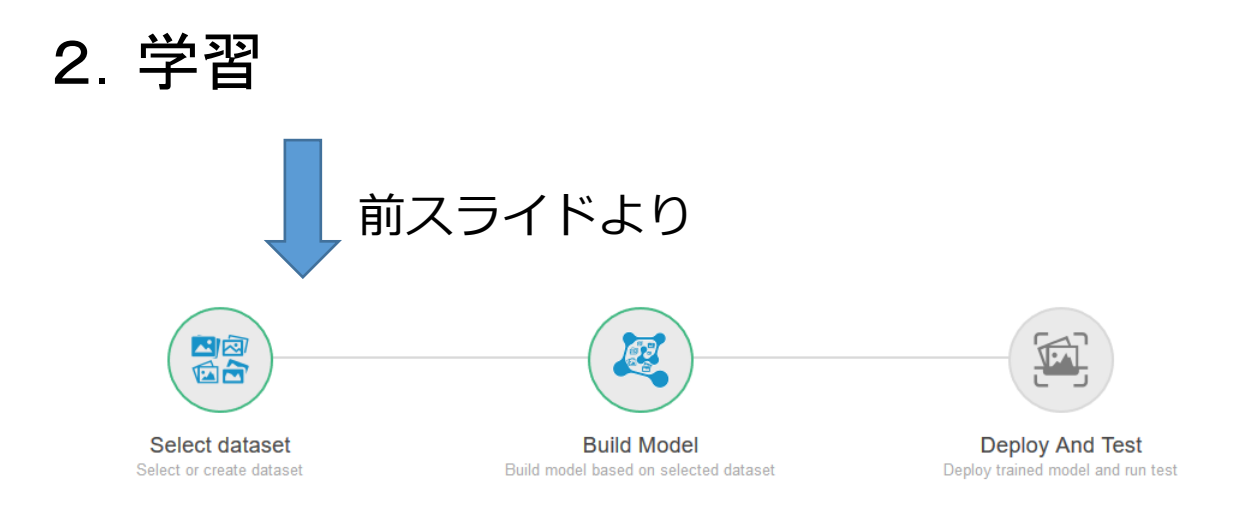

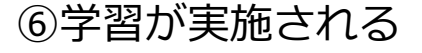

#### Latest Status: training

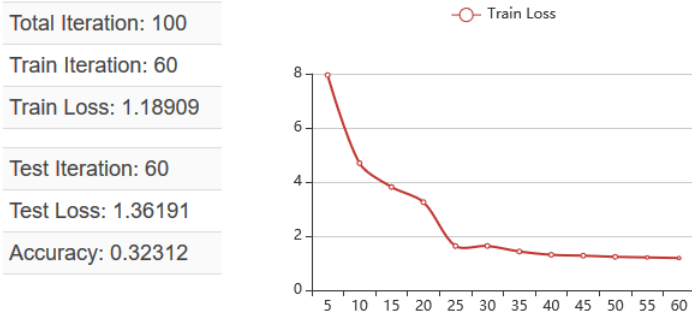

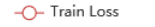

-O- Test Loss -O- Accuracy

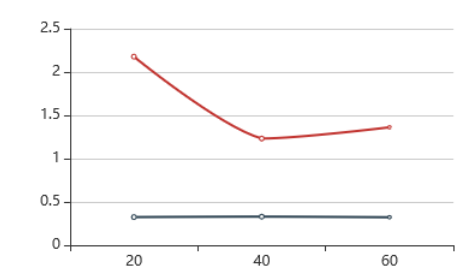

画像分類

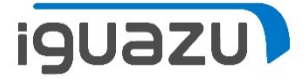

### 3.学習結果エクスポート

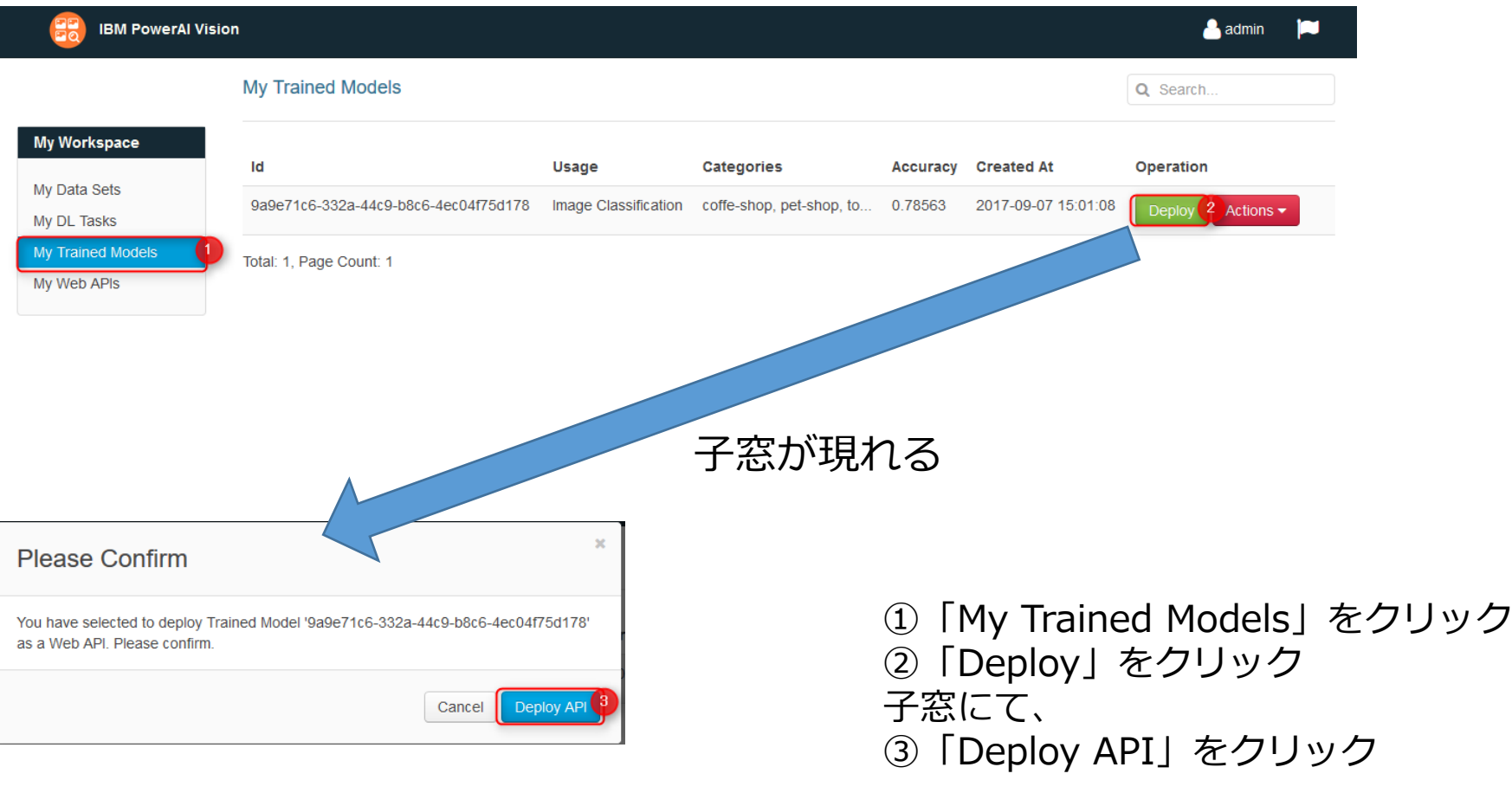

画像分類

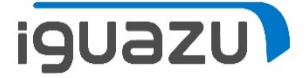

### 3.学習結果エクスポート

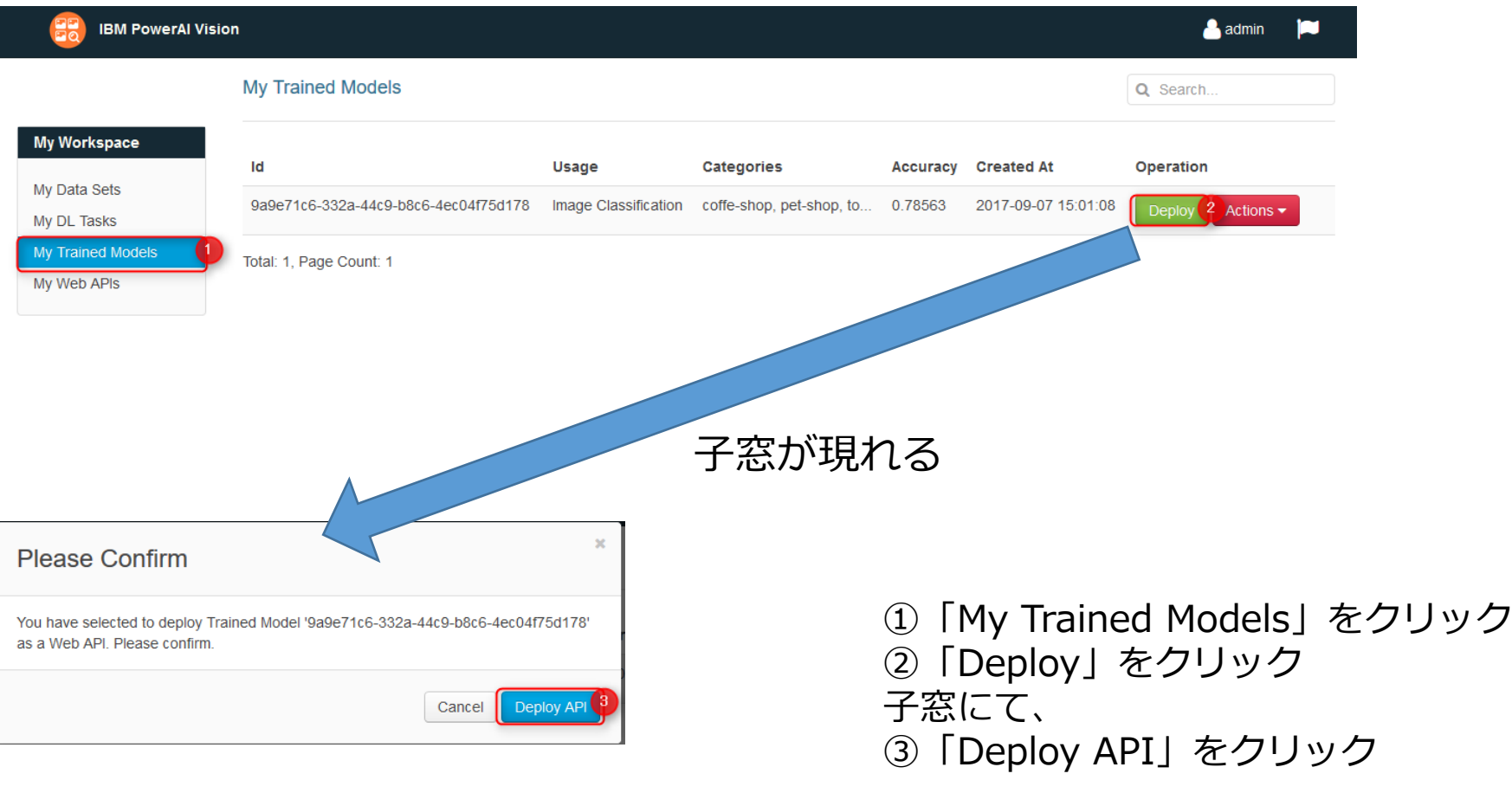

画像分類

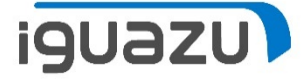

### 4.推定

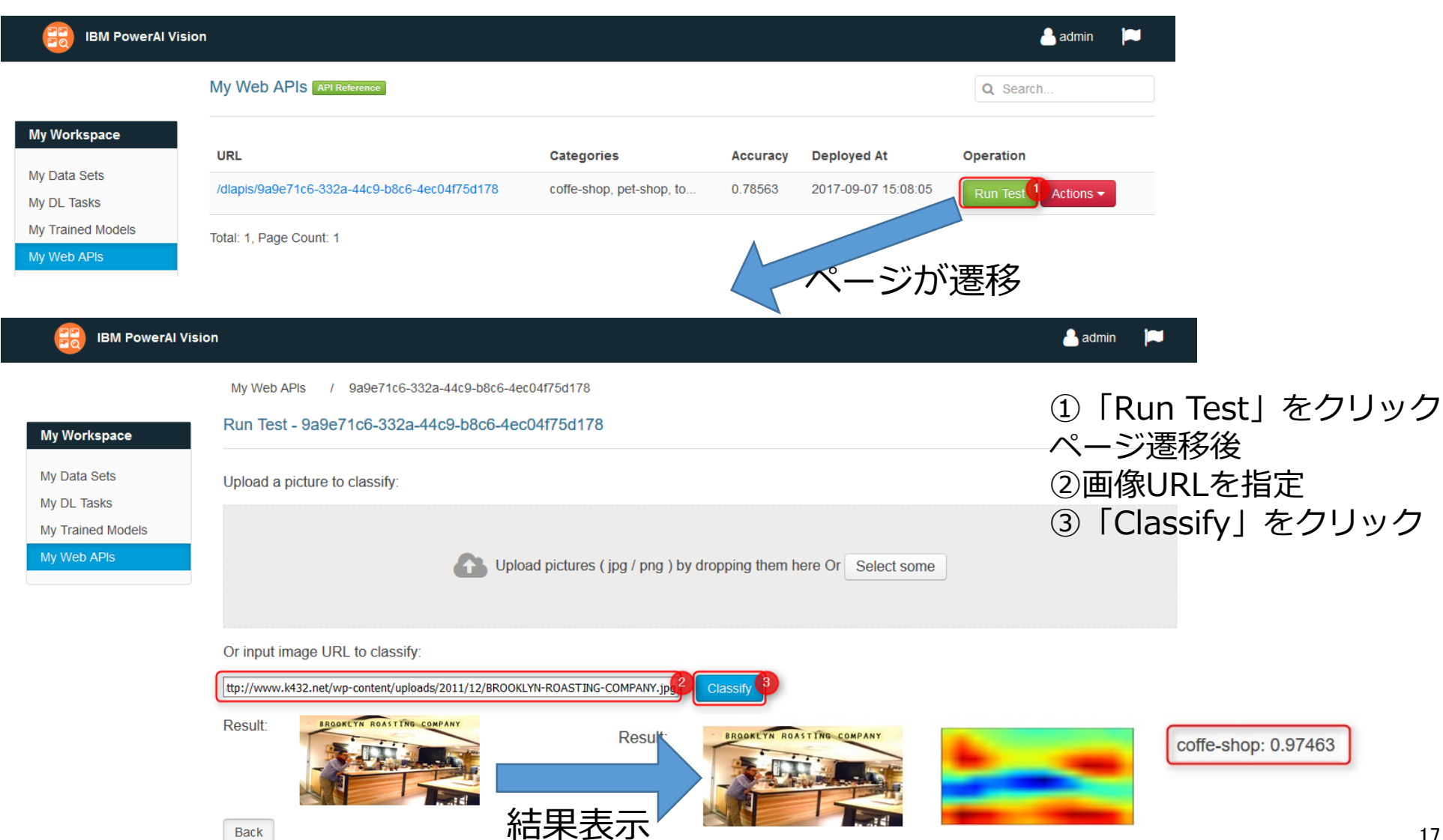

Copyright 2017 IGUAZU Corporation 17

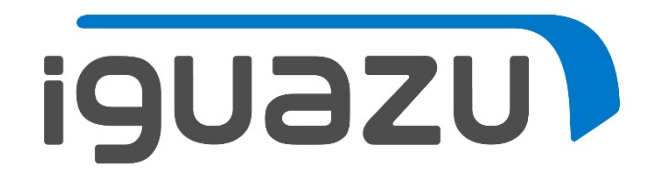

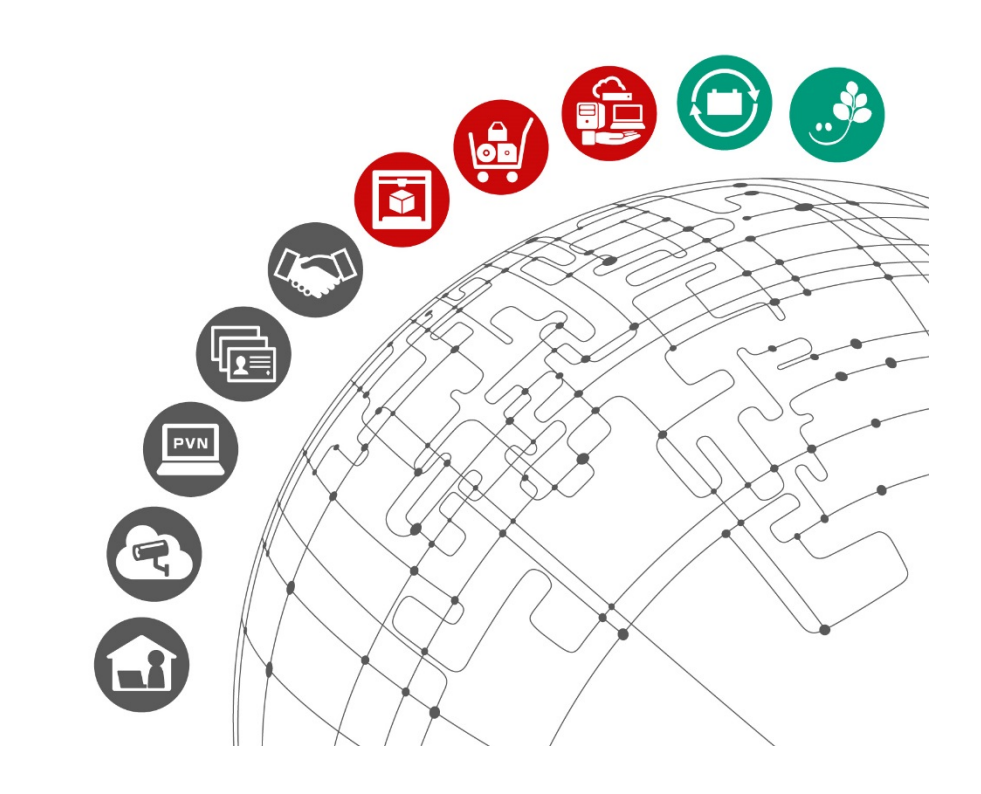